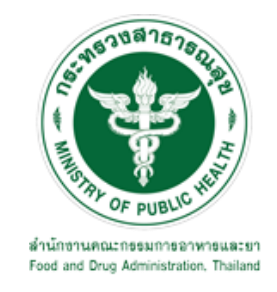

# **คู่มือการใช้งานระบบ E-SUBMISSION ส าหรับผู้ประกอบการ**

**เรื่อง**

### **ระบบการขอหนังสือรับรอง Certificate**

**จัดท าโดย**

**กลุ่มควบคุมวัตถุอันตราย กองควบคุมเครื่องส าอางและวัตถุอันตราย ส านักงานคณะกรรมการอาหารและยา**

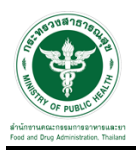

#### **การขอเข้าใช้งานระบบ e-Submission**

\* หากเคยขอเข้าใช้งานระบบด้านวัตถุอันตรายแล้ว และหนังสือมอบอำนาจไม่หมดอายุ ไม่ต้องดำเนินการใน ขั้นตอนนี้

#### **1. สร้างบัญชีผู้ใช้งานระบบผ่าน Open ID**

สร้างขึ้นบัญชีผู้ใช้งานระบบ Open ID ผ่านระบบของสำนักงานรัฐบาลอิเล็กทรอนิกส์ (องค์การมหาชน) (สรอ.) www.egov.go.th ( หากมีปัญหาในการสมัครเพื่อสร้างบัญชีผู้ใช้งาน โปรดติดต่อ contact@ega.or.th หรือ โทร 0 2612 6000 )

#### **2. ยื่นหนังสือมอบอ านาจและหลักฐานประกอบเพื่อขอสิทธิ์เข้าใช้งานระบบ**

ยื่นหนังสือมอบอำนาจ (ตามแบบฟอร์ม) และหลักฐานประกอบเพื่อขอสิทธิ์เข้าใช้ระบบ ของแต่ละหน่วยงาน แต่ละผลิตภัณฑ์ ที่สำนักงานคณะกรรมการอาหารและยา หรือสำนักงานสาธารณสุขจังหวัดในพื้นที่ ซึ่งสถานที่ผลิต หรือสถานที่นำเข้าตั้งอยู่ (ยื่นแค่ครั้งเดียวใช้ได้ตลอด จนกว่าหนังสือมอบอำนาจจะหมดอายุ (ปกติมีอายุ 1 ปี)

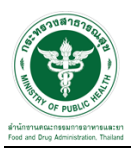

### **ขั้นตอนการเข้าสู่ระบบ**

1. เมื่อผู้ใช้งานได้รับการเปิดสิทธิ์ให้เข้าใช้งานที่หน้าเว็บไซต์ SKYNET ที่ URL: privus.fda.moph.go.th จากนั้น ให้เลือก "ผู้ประกอบการ"

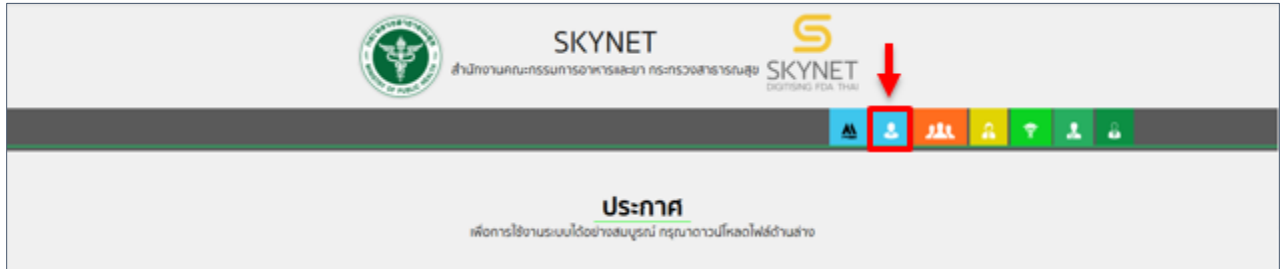

2. หลังจากคลิกที่ "ผู้ประกอบการ" ระบบจะให้ระบุบัญชีผู้ใช้ และรหัสผ่าน โดยกรอกข้อมูลบัญชีผู้ใช้ ที่ได้รับจาก การสมัครระบบ Open ID จากนั้น คลิก "เข้าสู่ระบบ"

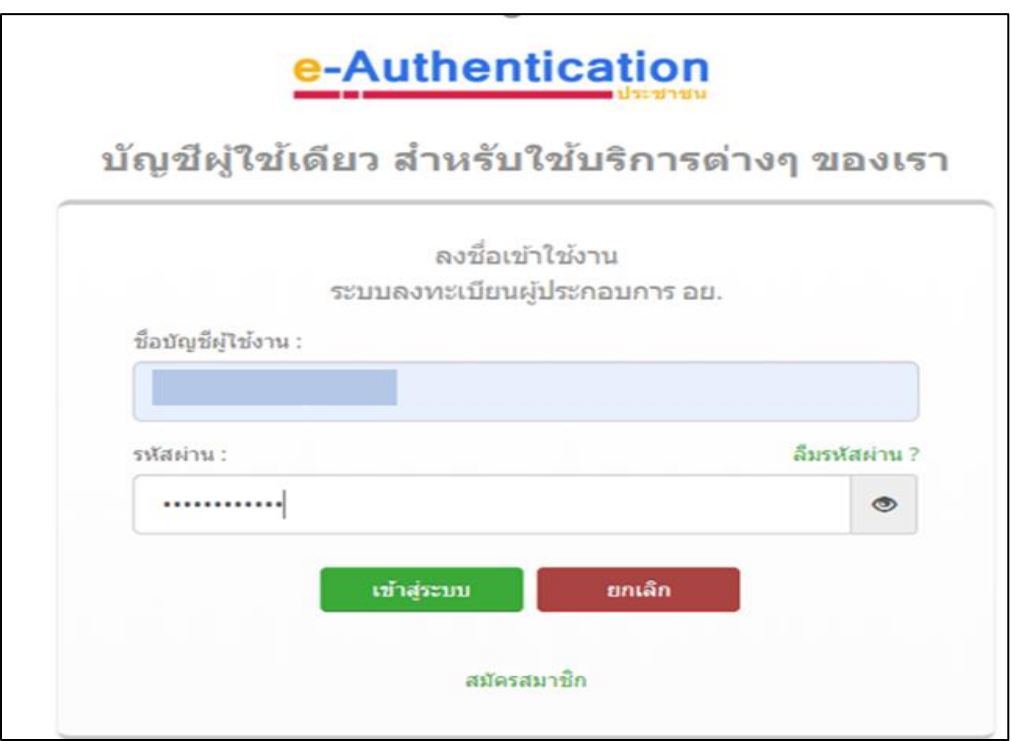

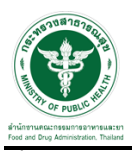

#### **ขั้นตอนการเลือกกระบวนงาน**

1. หลังจากคลิกเข้าสู่ระบบแล้ว หน้าจอจะแสดงระบบที่ท่านมีสิทธิ์เข้าใช้งาน จากนั้นให้ท่านเลือก "ระบบวัตถุอันตราย"

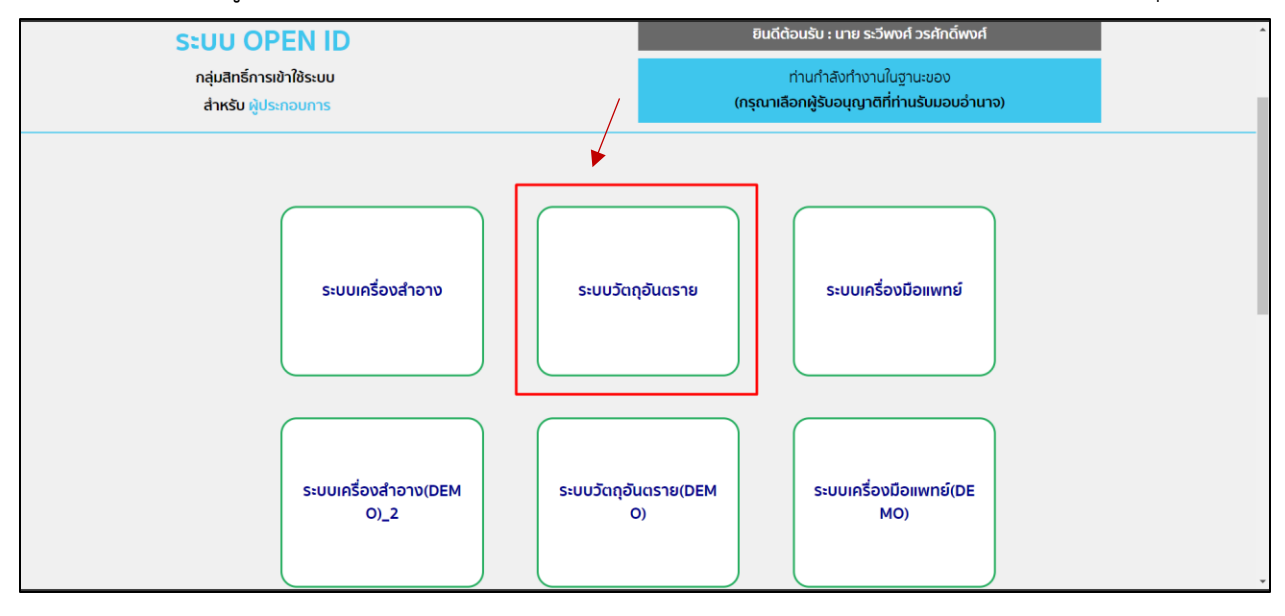

2. หลังจากที่ท่านเลือก ท่านจะพบหน้าจอระบบ ให้ท่านคลิกที่ "ขออนุญาตใบรับรอง Certificate"

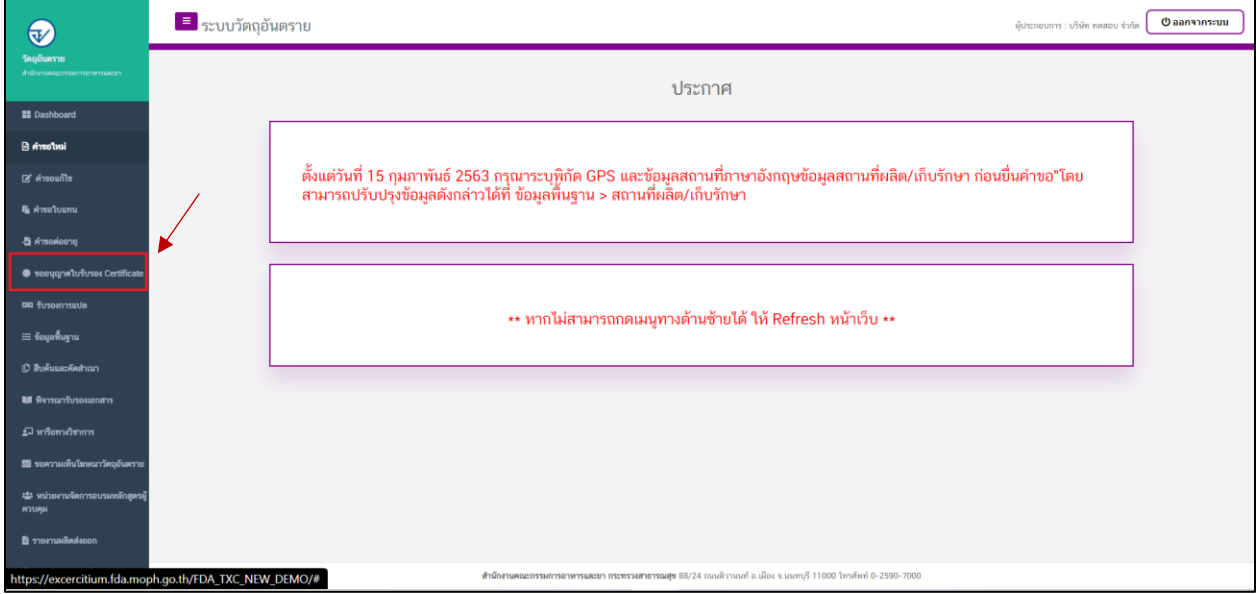

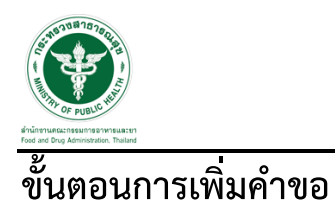

#### 1. กดปุ่ม "เพิ่มคำขอ"

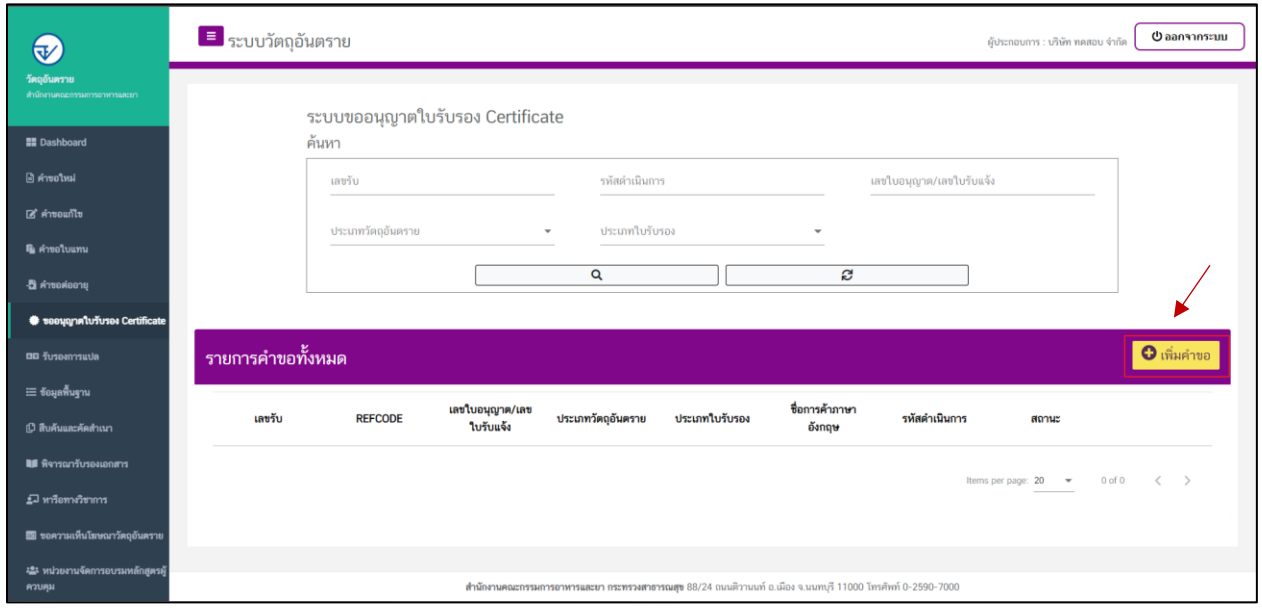

### 2. หน้าจอ การเลือกประเภทวัตถุอันตราย เมื่อเลือกประเภทวัตถุอันตรายแล้วให้ทำการกดปุ่ม "ถัดไป"

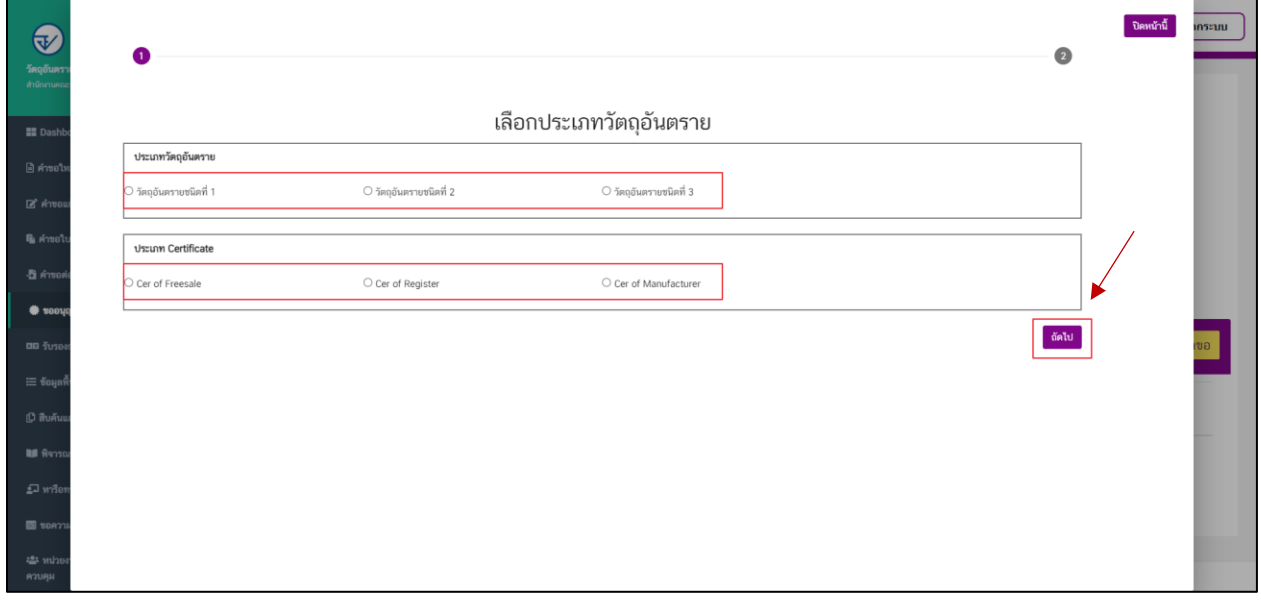

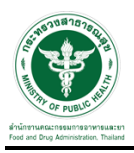

3. เลือกใบแจ้ง/ใบอนุญาต ที่ต้องการขอใบรับรอง และกดปุ่ม "ตรวจสอบข้อมูล"

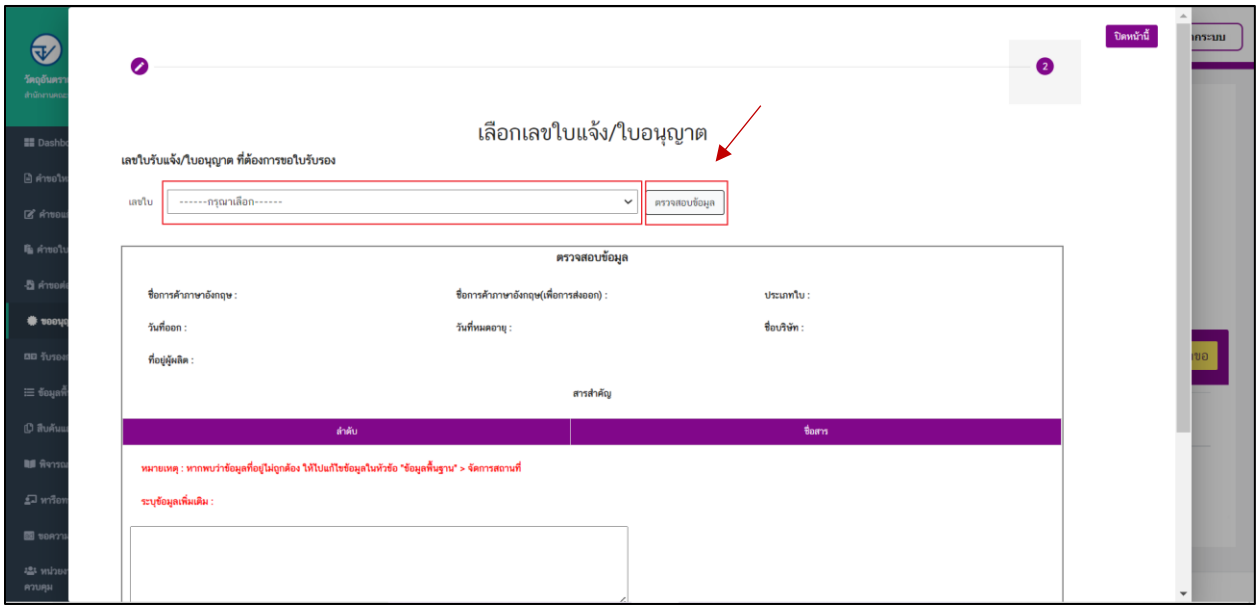

#### 4. เมื่อกดตรวจสอบข้อมูลแล้วระบบจะแสดงข้อมูลตามรูป

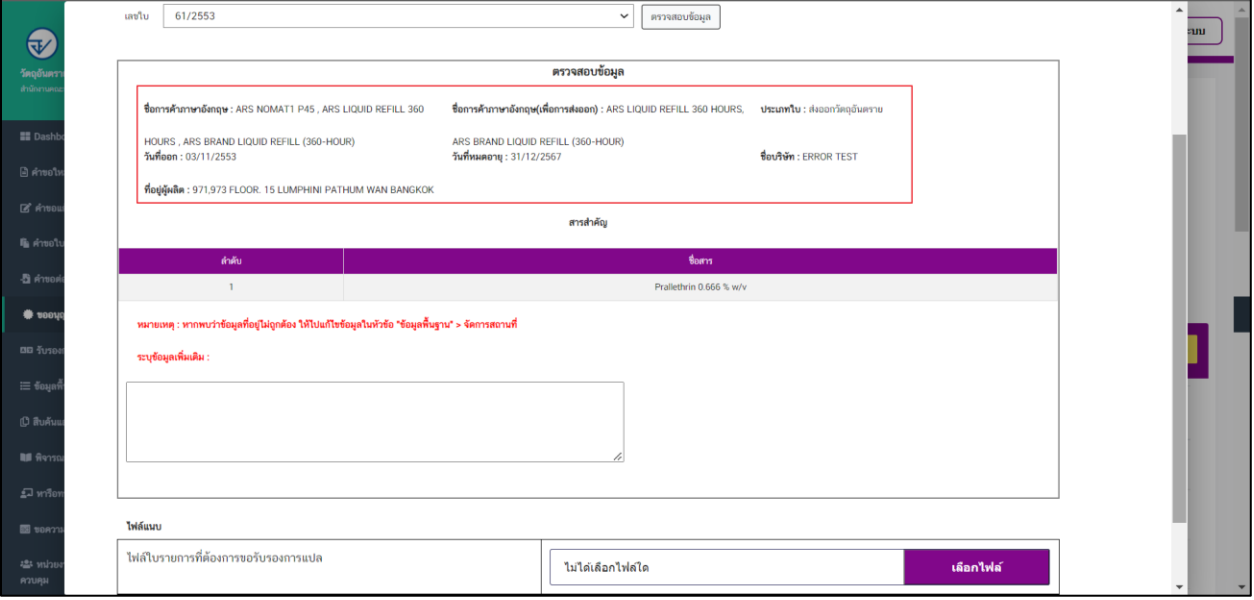

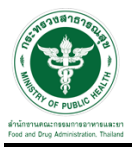

5. จากนั้นแนบไฟล์รายการที่ต้องการขอหนังสือรับรอง และกดปุ่ม "ยื่นค าขอ" จากนั้นให้ด าเนินการช าระค่าค าขอ

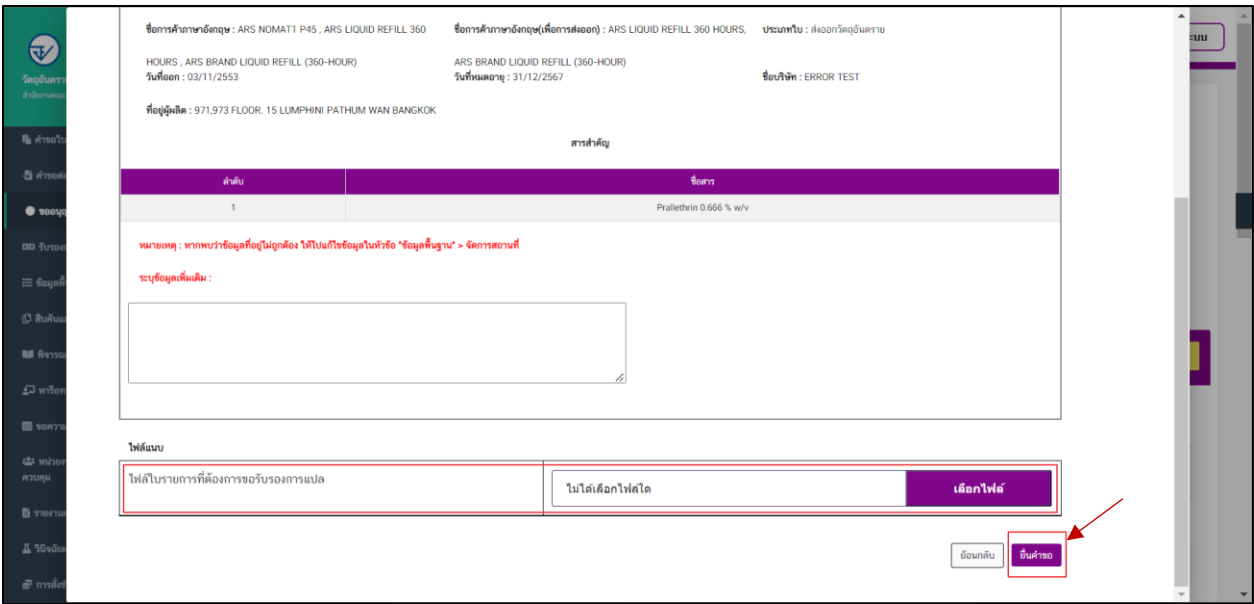

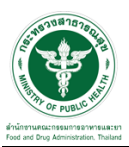

### ี <u>ขั้</u>นตอนการชำระค่าคำขอ

1. เมื่อทำการเพิ่มคำขอเรียบร้อยแล้วระบบสถานะของคำขอจะเป็น "รอชำระค่าคำขอ" ให้ดำเนินการชำระค่าคำขอ

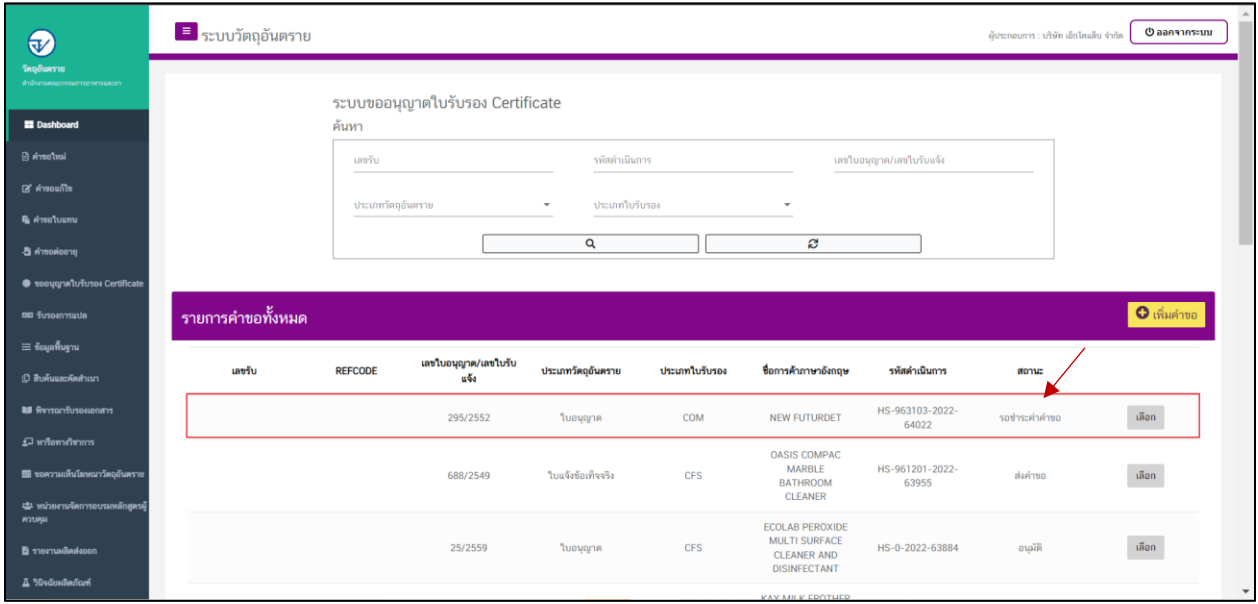

#### 2. ให้ทำการชำระค่าคำขอ ไปที่รายการ การสั่งชำระ — > คำขอใหม่ — > ออกใบสั่งชำระ

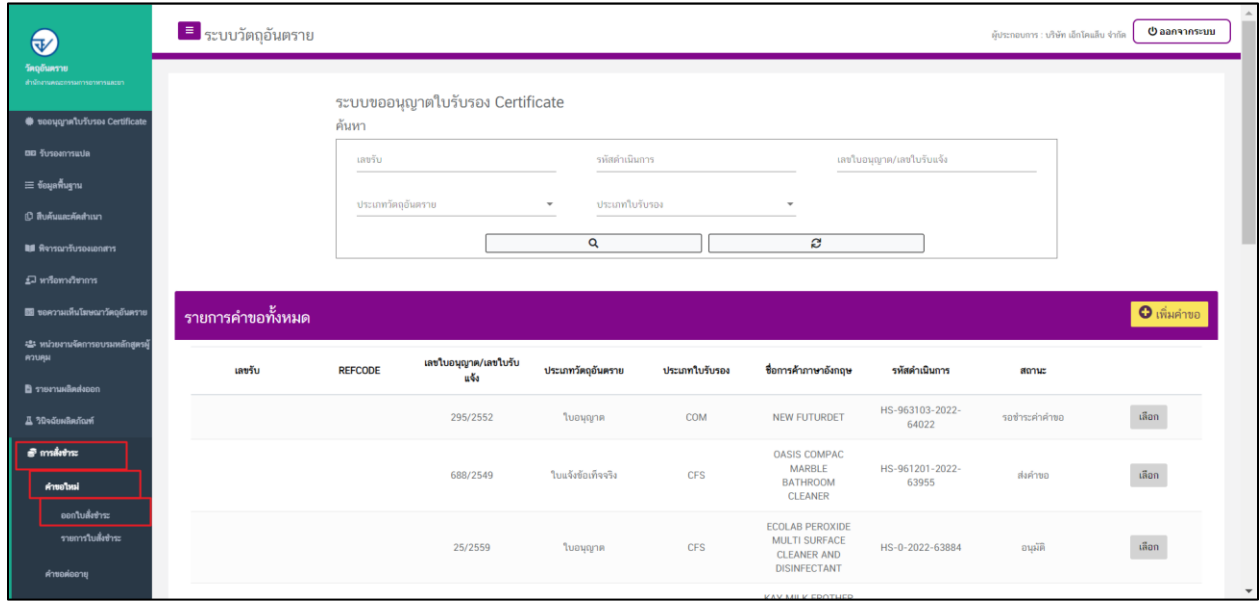

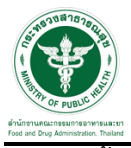

3. จากนั้นเลือกรายการ ที่ต้องการออกใบสั่งช าระ เสร็จแล้วคลิกปุ่ม "ออกใบสั่งช าระ"

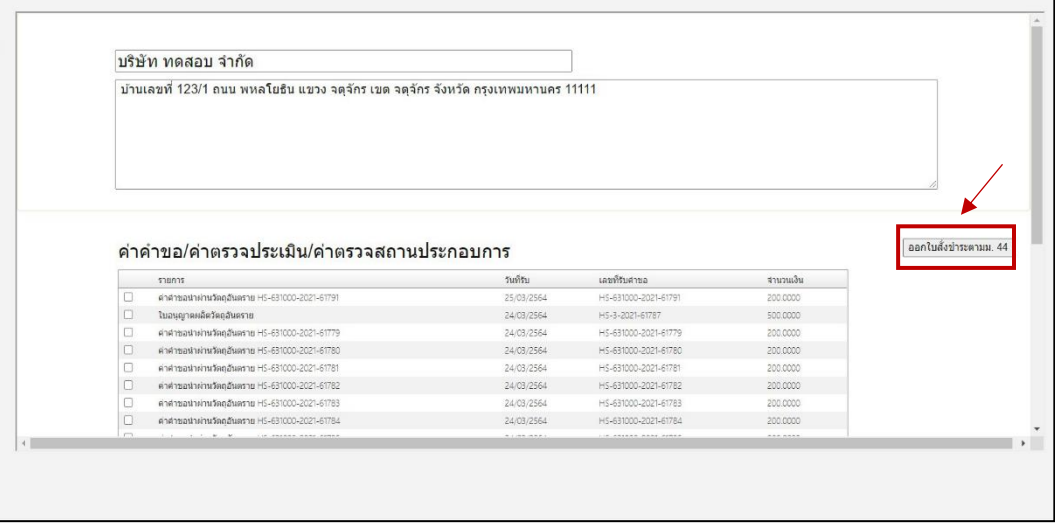

4. เมื่อดำเนินการชำระเงินแล้ว ระบบจะแสดงสถานะเป็น "ส่งคำขอ" จากนั้นรอเจ้าหน้าที่พิจารณาอนุมัติคำขอ

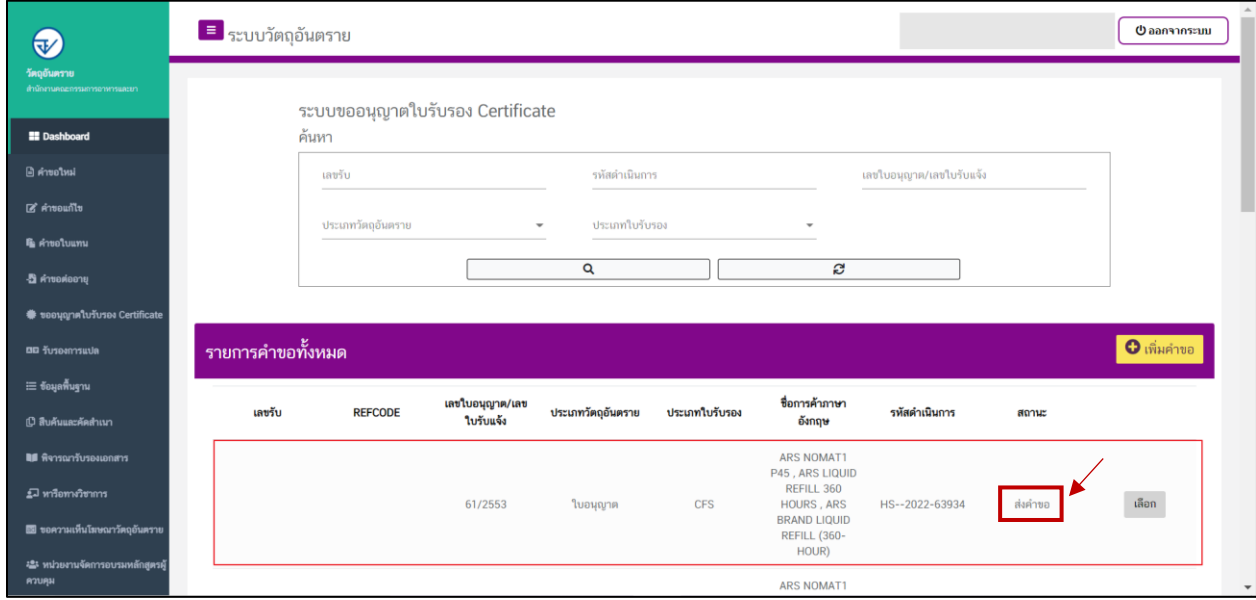

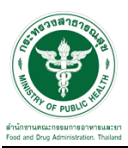

## <u>ขั้</u>นตอนการรอเจ้าหน้าที่พิจารณาคำขอ

1. เมื่อเจ้าหน้าที่พิจารณาคำขอแล้ว สถานะจะเปลี่ยนเป็น "อนุมัติ" ให้มารับเอกสารที่ศูนย์บริการผลิตภัณฑ์ สุขภาพเบ็ดเสร็จ (OSSC) สำนักงานคณะกรรมการอาหารและยา กระทรวงสาธารณสุข ถนนติวานนท์ อำเมือง จังหวัดนนทบุรี หรือช่องทางอื่นตามที่สำนักงานคณะกรรมการอาหารและยากำหนด

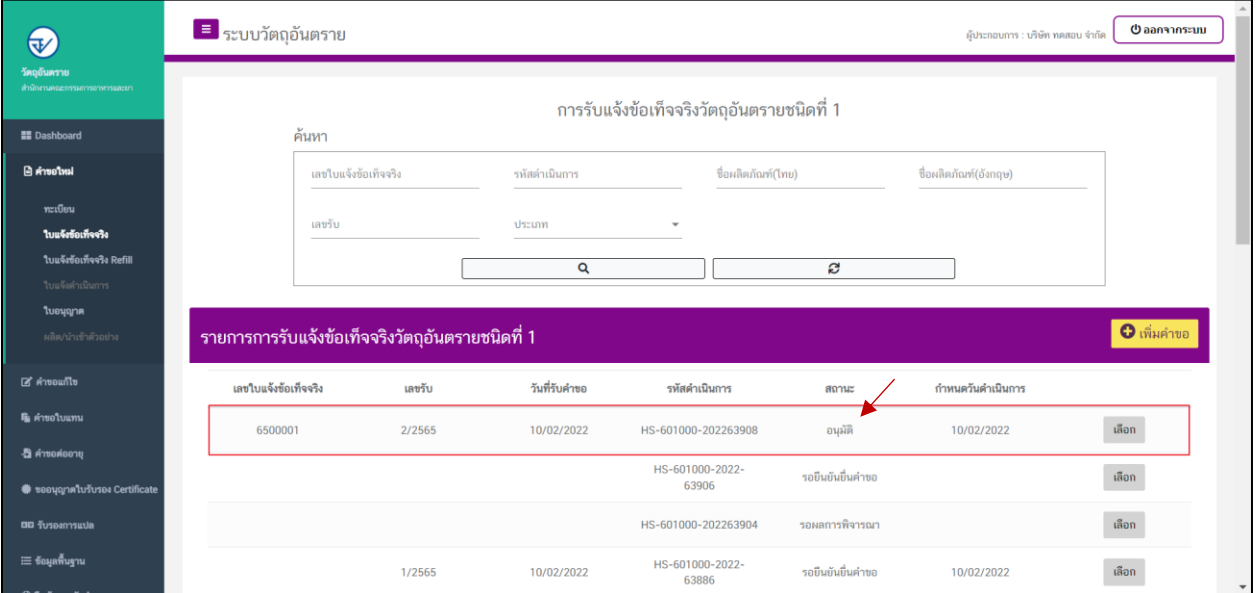